## Click on Manage Delegates (Proxies)

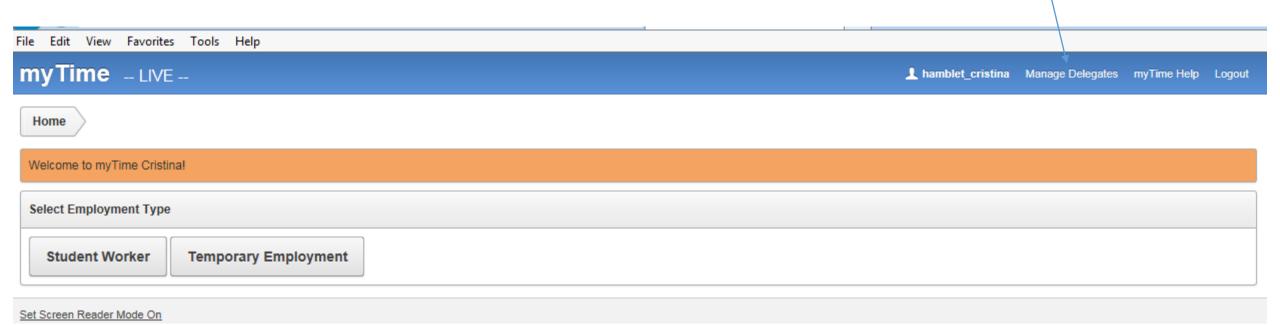

## Click on "Create" to add a Delegate (Proxy)

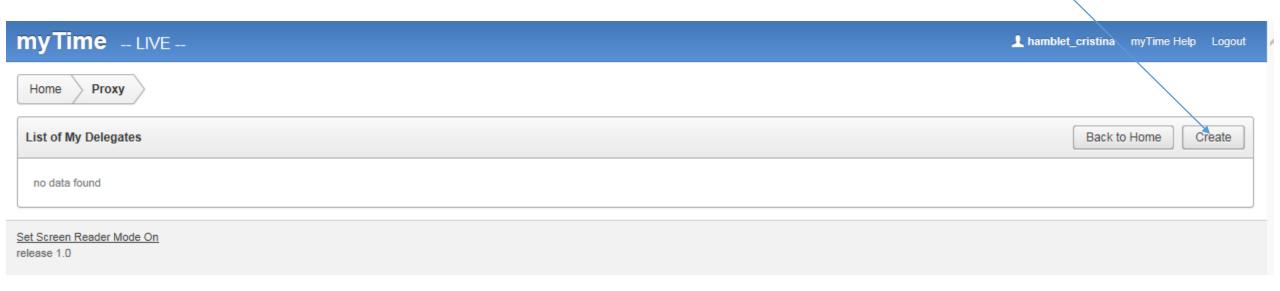

After you click "Create", this screen will open. This is where you will choose the security settings for your proxy.

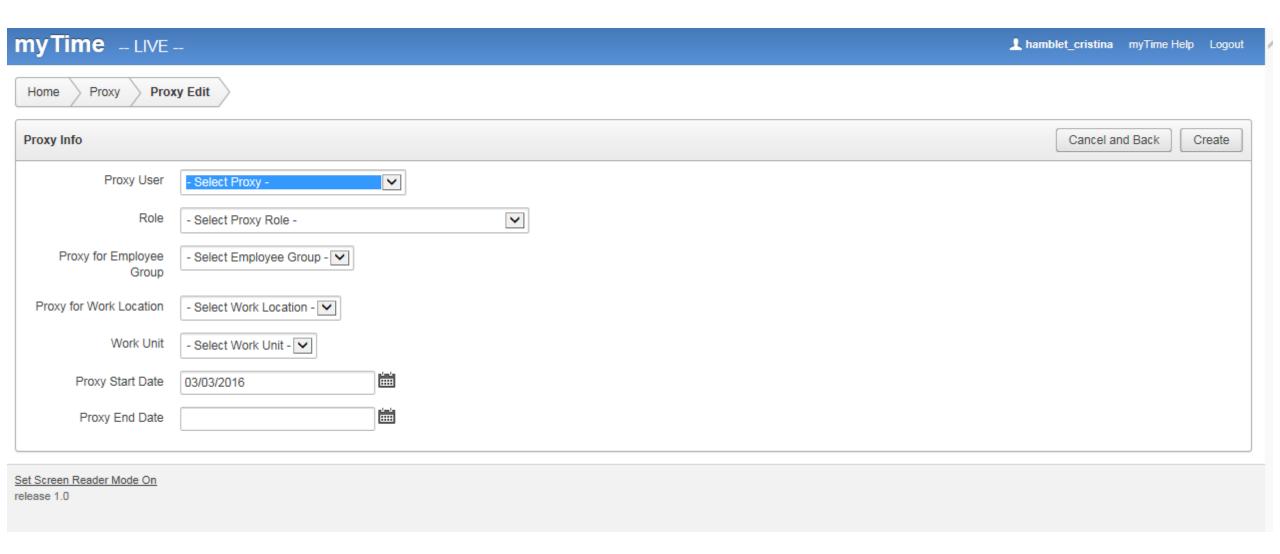

## Here are the choices you will need to work through when setting up your proxy.

|                             | Click on the arrow and select the name of the person you would like to make a proxy.                                                                               |
|-----------------------------|----------------------------------------------------------------------------------------------------|
| Proxy Info Proxy User       | Options include; Proxy with Enter Time Entry Privilege Proxy with Enter and Submit Time Entry Privilege Proxy with Enter, Submit and Approval Time Entry Privilege |
| Role                        | Proxy with Enter, Submit and Approval Time Entry Privilege                                                                                                    |
| Proxy for Employee<br>Group | - Select Employee Group - Options include; Student Worker, Temp Bi-Monthly, or Temp Monthly                                                                        |
| Proxy for Work Location     | - Select Work Location - Options include; All Work Locations, or you may select individual Work Locations                                                          |
| Work Unit                   | - Select Work Unit - Options include; All Work Units, or you may select individual Work Units                                                                      |
| Proxy Start Date            | 03/01/2016 Select the start and end date for proxy authorization.                                                                                                  |
| Proxy End Date              |                                                                                                    |

This is an example of what a completed screen might look like. The next step would be to click "Create".

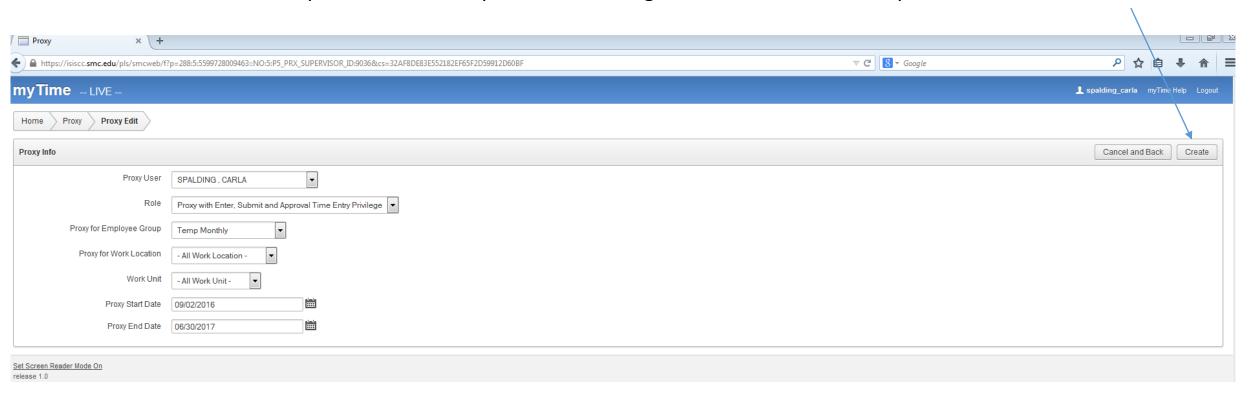

After you click "Create", this screen will appear. You can now see the person you set up and you have the option to make edits from here if necessary by clicking the "pencil".

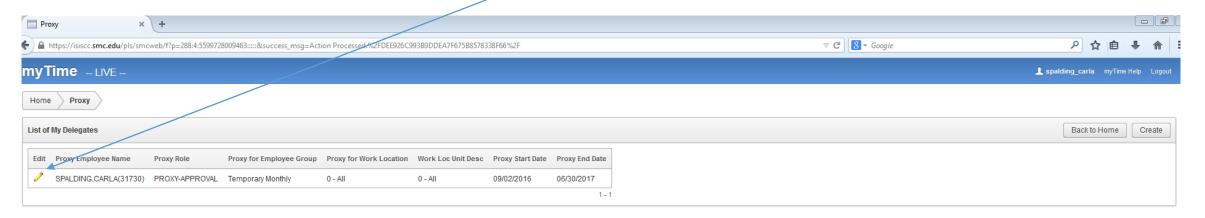

Here you can make any necessary adjustments to the original set up and click on "Apply Changes"

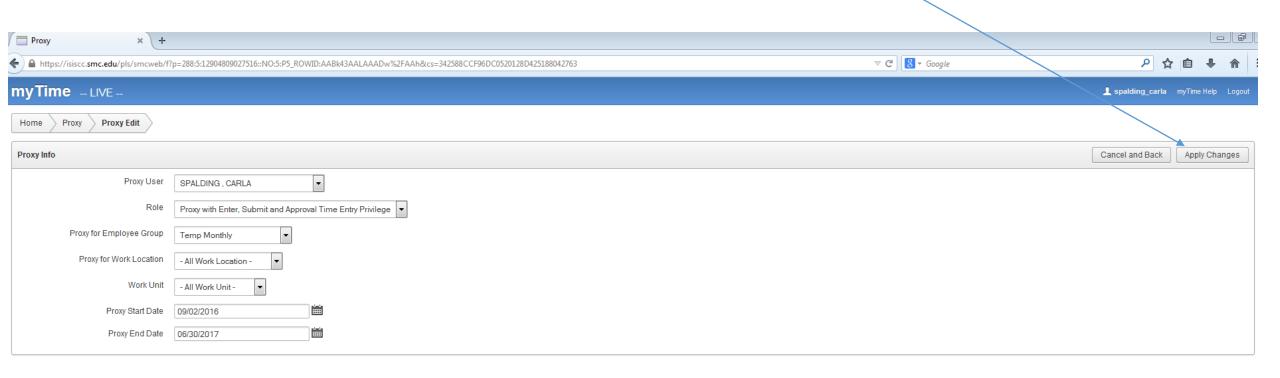